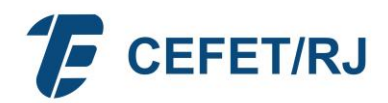

# **ORIENTAÇÕES PARA PREENCHIMENTO PECDs**

1. Docente preenche Plano de Estudos de Capacitação Docente (PECD) e anexa documentos comprobatórios de pontuação nos critérios de seleção e classificação:

#### **PARA TODOS OS PECDs:**

- Pontuação obtida pelo docente na RAD aprovada pelo colegiado (RADT) para o período de referência, considerar 2021 como a última RAD aprovada.
- Assinalar a pontuação no campo correspondente e anexar comprovantes;

## **PARA PECD MESTRADO OU DOUTORADO NO BRASIL:**

- Nota do Programa de pós-graduação Stricto sensu na avaliação quadrienal Capes em vigor: consultas no link [https://sucupira.capes.gov.br/sucupira/public/consultas/coleta/programa/quantitativos](https://sucupira.capes.gov.br/sucupira/public/consultas/coleta/programa/quantitativos/quantitativoBuscaAvancada.jsf) [/quantitativoBuscaAvancada.jsf](https://sucupira.capes.gov.br/sucupira/public/consultas/coleta/programa/quantitativos/quantitativoBuscaAvancada.jsf);
- Comprovante: impressão da página com o resultado da busca.

## **PARA PECD MESTRADO OU DOUTORADO NO EXTERIOR:**

- Consultar o posicionamento da instituição de destino nos rankings pré-definidos, elencados abaixo.
	- ✓ Registrar o posicionamento da universidade no *ranking* conforme pontuação do QUADRO DE AVALIAÇÃO DOS CRITÉRIOS DE SELEÇÃO E CLASSIFICAÇÃO PARA CAPACITAÇÃO NO EXTERIOR;
	- ✓ Caso a posição no *ranking* seja expressa como faixa/intervalo, considerar como posição no *ranking* a média aritmética do intervalo;
	- ✓ Caso a instituição figure em mais de um *ranking* e, portanto, seja necessário fazer a média simples das posições nos diferentes *rankings*, utilizar como a média do intervalo como a posição naquele ranking para, em seguida, atribuir a pontuação correspondente no QUADRO DE AVALIAÇÃO DOS CRITÉRIOS DE SELEÇÃO E CLASSIFICAÇÃO PARA CAPACITAÇÃO NO EXTERIOR.
		- **Times Higher Education** [\(https://www.timeshighereducation.com/world](https://www.timeshighereducation.com/world-university-rankings/2023/world-ranking)[university-rankings/2023/world-ranking\)](https://www.timeshighereducation.com/world-university-rankings/2023/world-ranking): inserir o nome da Universidade de destino no campo de busca por nome, conforme abaixo.

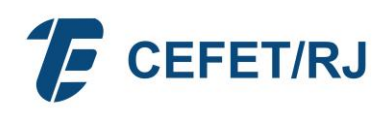

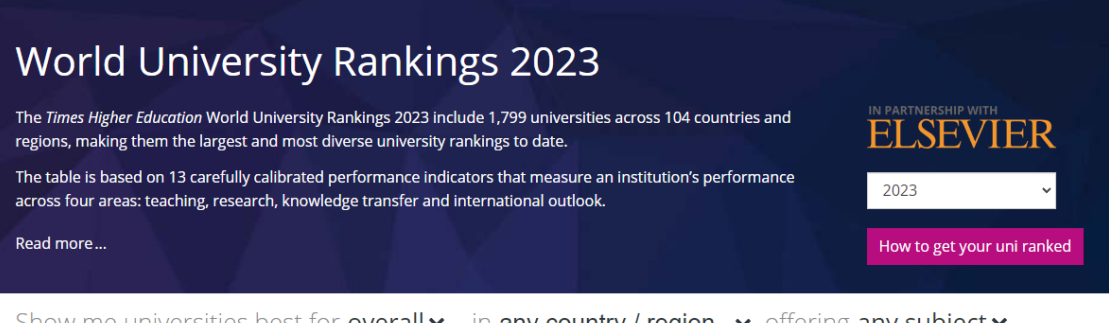

Show me universities best for overall  $\star$  in any country *l* region  $\star$  offering any subject  $\star$ 

Or, find specific universities by name

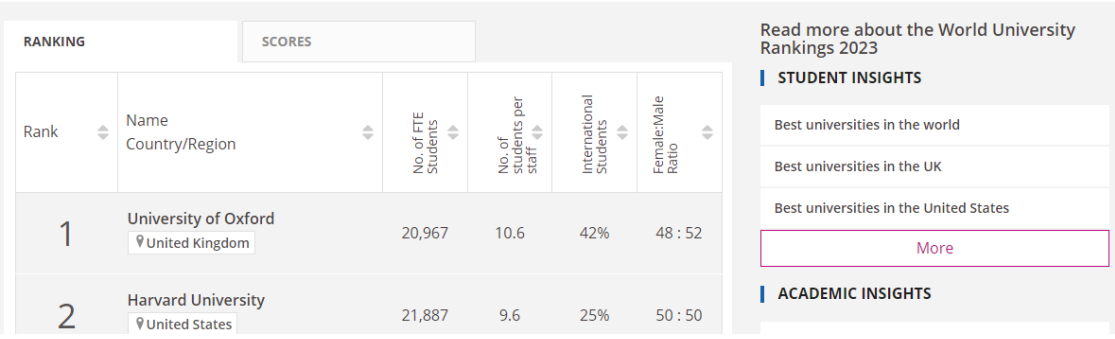

✓ **QS World University Rankings** [\(https://www.topuniversities.com/university](https://www.topuniversities.com/university-rankings/world-university-rankings/2023)[rankings/world-university-rankings/2023\)](https://www.topuniversities.com/university-rankings/world-university-rankings/2023): na aba "University rankings", inserir o nome da Universidade de destino no campo "University Search", conforme abaixo.

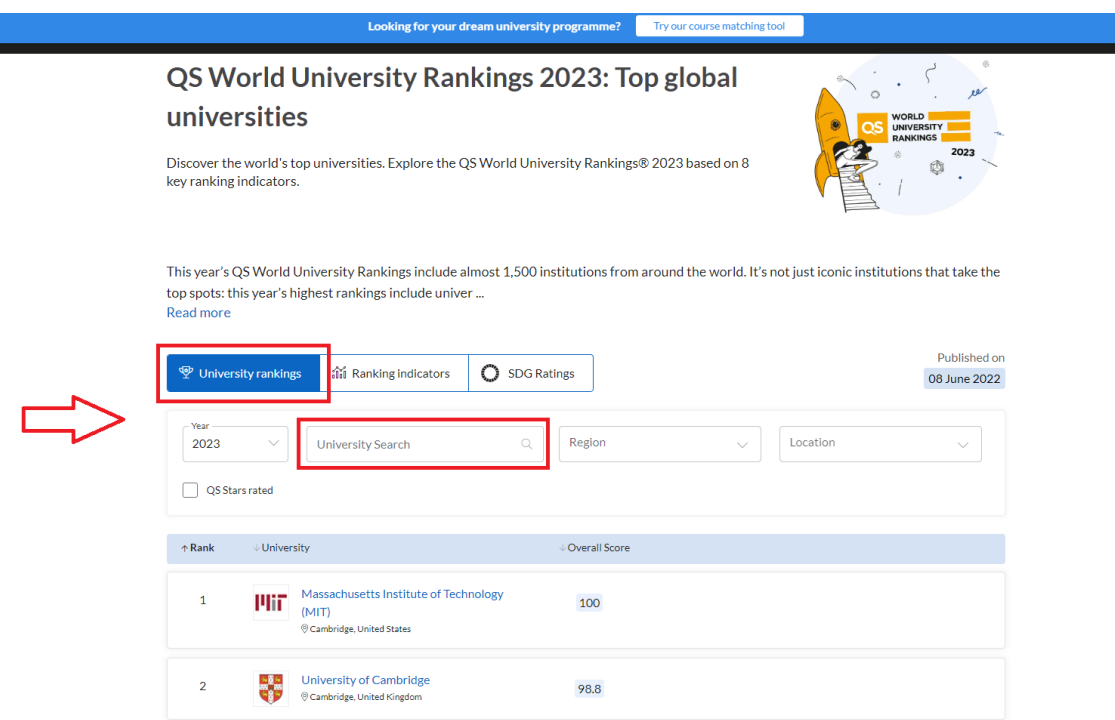

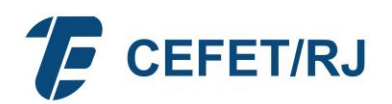

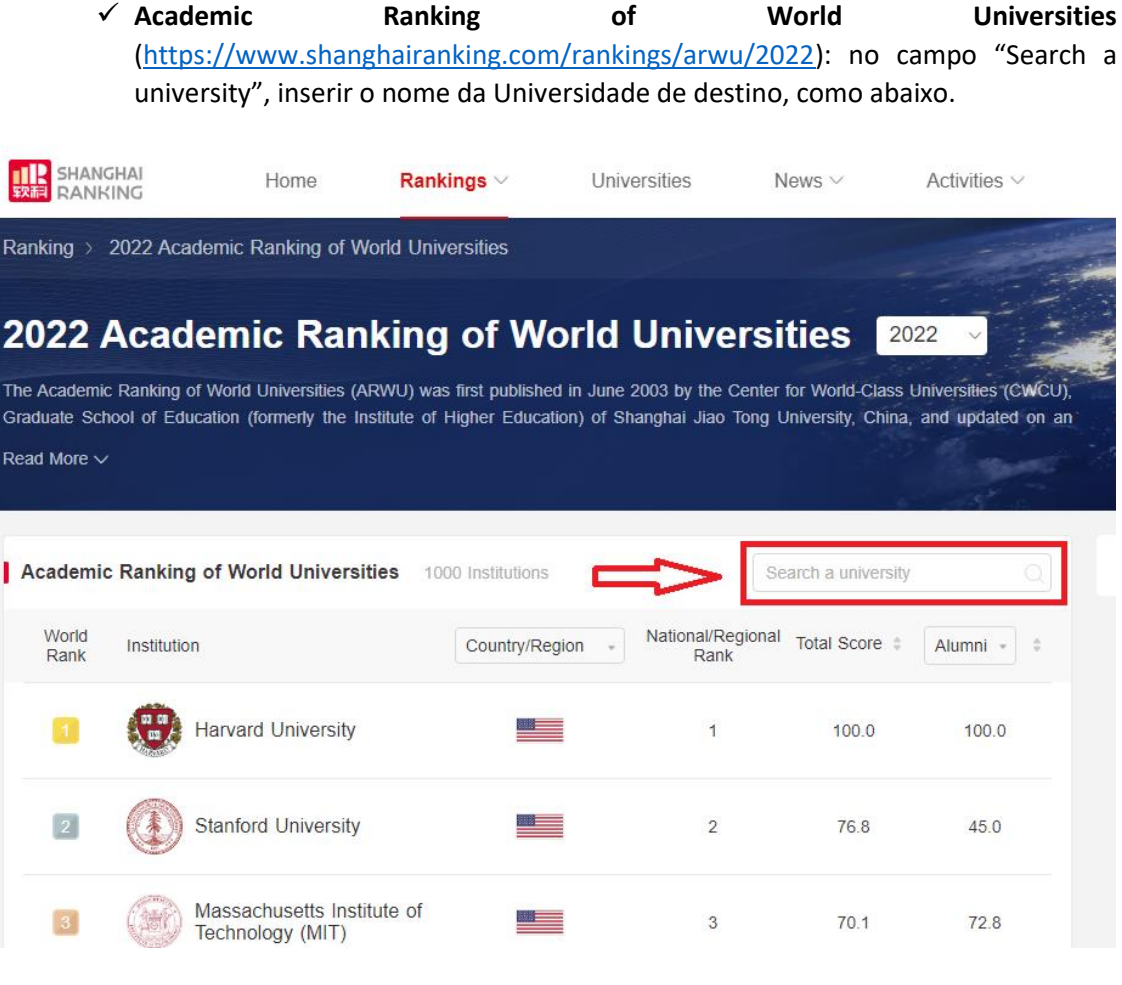

Ranking Web of University [\(https://www.webometrics.info/en/world\)](https://www.webometrics.info/en/world): no campo de busca, inserir o nome da Universidade de destino, como abaixo.

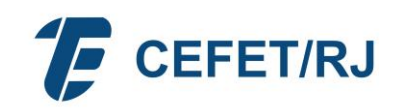

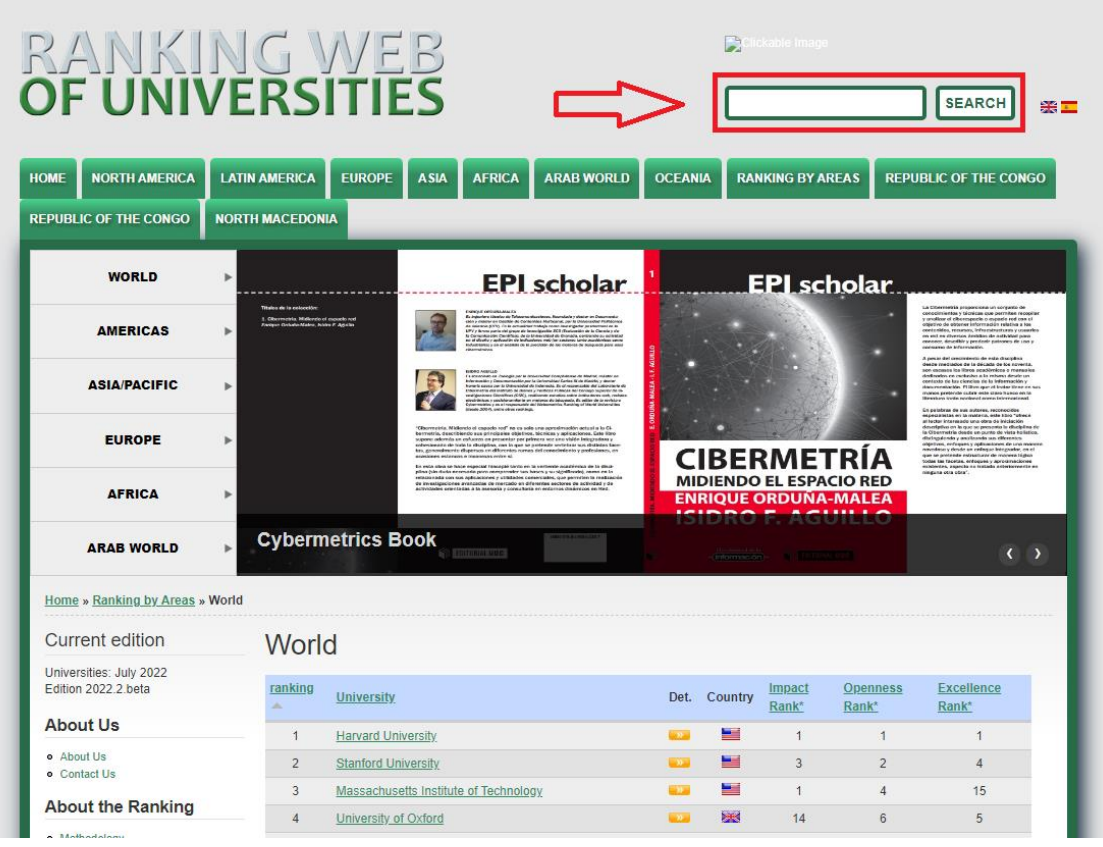

#### **PARA PECD PÓS- DOUTORADO NO EXTERIOR:**

Utilizar as tabelas auxiliares da segunda aba da planilha: Tabela 1. Tempo de titulação e Tabela 2. Índice h, nesta ordem.

1. Para a tabela 1. Tempo de titulação, utilizar como base o currículo Lattes se o supervisor for pesquisador no Brasil, ou o ORCID [\(https://orcid.org/\)](https://orcid.org/) se o supervisor for pesquisador no Exterior. Abaixo, impressão de tela do ORCID, onde se deve digitar no campo de busca o nome do pesquisador e identificar o perfil correto nos resultados da busca.;

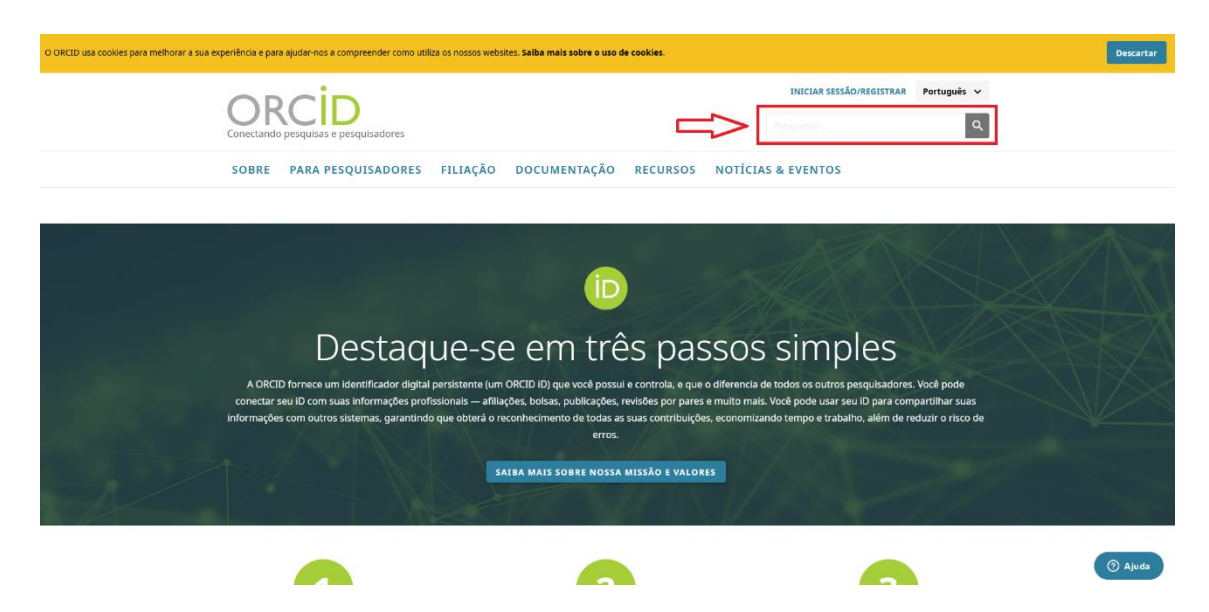

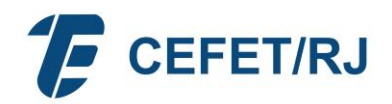

- 2. Verificar o tempo de titulação do supervisor como Doutor e identificar em qual nível de produtividade da Tabela 1 se enquadra. Se < 3 anos, não se enquadra; se 3 < 7 anos, corresponde ao nível 2; se > 8 anos, corresponde ao nível 1;
- 3. Para a tabela 2. Índice h, verificar o índice h do supervisor no Google Acadêmico [\(https://scholar.google.com.br/citations?view\\_op=search\\_authors&mauthors=&hl=pt-](https://scholar.google.com.br/citations?view_op=search_authors&mauthors=&hl=pt-BR&oi=drw)[BR&oi=drw\)](https://scholar.google.com.br/citations?view_op=search_authors&mauthors=&hl=pt-BR&oi=drw) digitando o nome do supervisor na caixa de pesquisa, como abaixo:

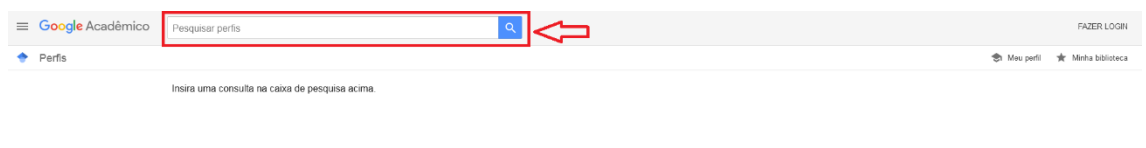

Caso o supervisor não tenha perfil no Google Acadêmico, o docente interessado na capacitação deve encaminhar uma solicitação de cadastramento ao supervisor, conforme as seguintes orientações[: https://scholar.google.com/intl/en/scholar/citations.html#setup](https://scholar.google.com/intl/en/scholar/citations.html#setup)

Ajuda Privacidade Termos

- 4. Na lista de resultados, clicar no nome do autor;
- 5. No perfil do autor, no painel ao lado direito, são apresentadas as informações sobre as citações e o índice h do autor pesquisado. Utilizar o índice indicado na coluna "Desde 2017" (últimos 5 anos), como abaixo:

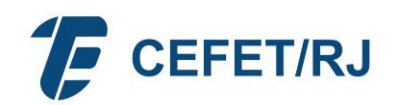

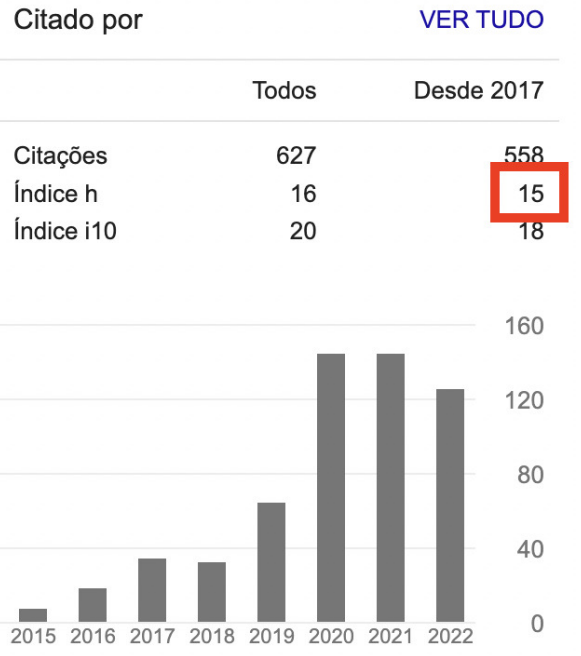

- 6. Verificar em qual nível de produtividade da Tabela 2 o índice h do supervisor se enquadra;
- 7. É a combinação dos enquadramentos nas tabelas 1 e 2 que indicará a correspondência de pontuação no item "Níveis de produtividade em pesquisa CNPq", do QUADRO DE AVALIAÇÃO DOS CRITÉRIOS DE SELEÇÃO E CLASSIFICAÇÃO PARA PÓS-DOUTORADO.

A tabela 1 indica se o(a) pesquisador(a) está no nível 1 ou 2.

a. Se estiver no nível 2, este enquadramento prevalece, independente do enquadramento da tabela 2 (índice h).

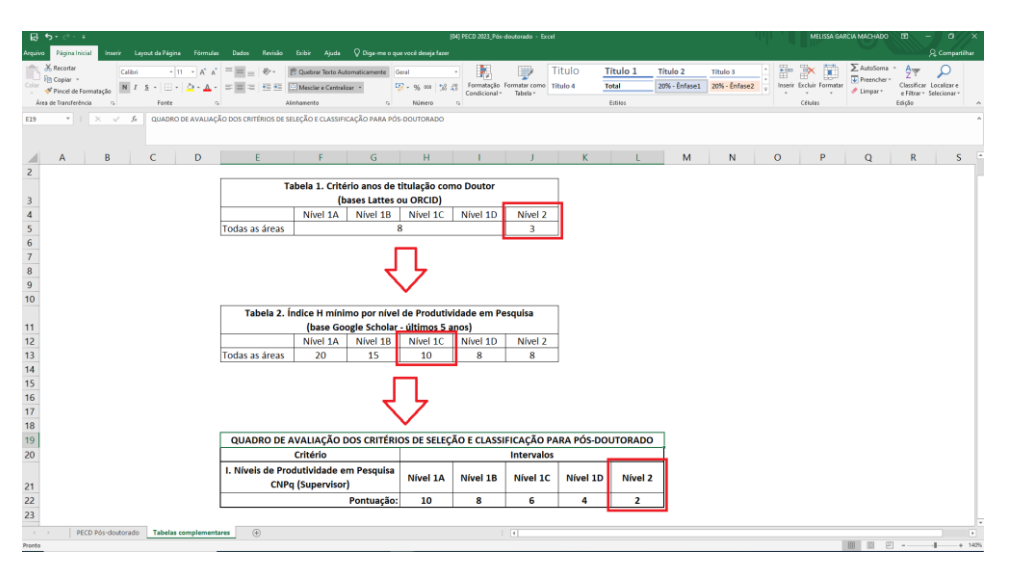

b. Se estiver no nível 1, só será possível identificar o extrato (1A, 1B, 1C, 1D) a partir da do índice h (tabela 2).

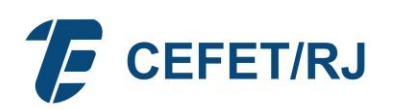

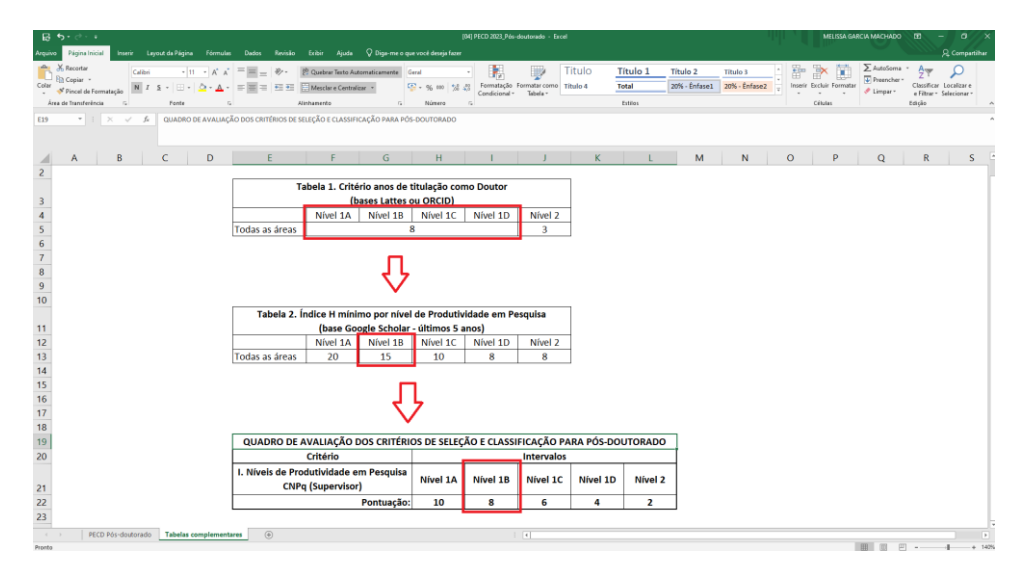

Assim, por exemplo, um pesquisador com 8 anos de titulação como Doutor (Nível 1 na tabela 1) e índice h 15 (Nível 1B na tabela 2), prevalece o Nível 1B, que corresponde à pontuação 8 no DE AVALIAÇÃO DOS CRITÉRIOS DE SELEÇÃO E CLASSIFICAÇÃO PARA PÓS-DOUTORADO.

8. É esta pontuação do Nível de Produtividade em Pesquisa CNPq que deverá ser transposta para a área correspondente no QUADRO DE AVALIAÇÃO DOS CRITÉRIOS DE SELEÇÃO E CLASSIFICAÇÃO PARA PÓS-DOUTORADO na aba 1 da planilha, junto aos demais dados (Pontuação na RAD e Pontuação Final).

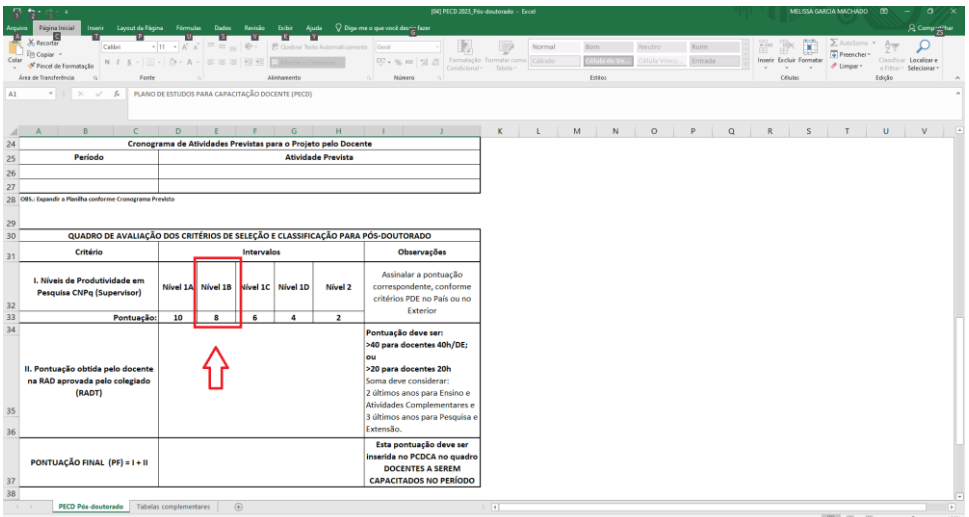